# **Мастер-класс**

# «Создание анимированных пазлов с использованием **макроса Drag&Drop**

**Автор-Костенко Наталья Владимировна,**

 **учитель начальных классов**

# **Открываем презентацию, в которой у Вас созданы пазлы ( пазлы создаем по уроку 1).**

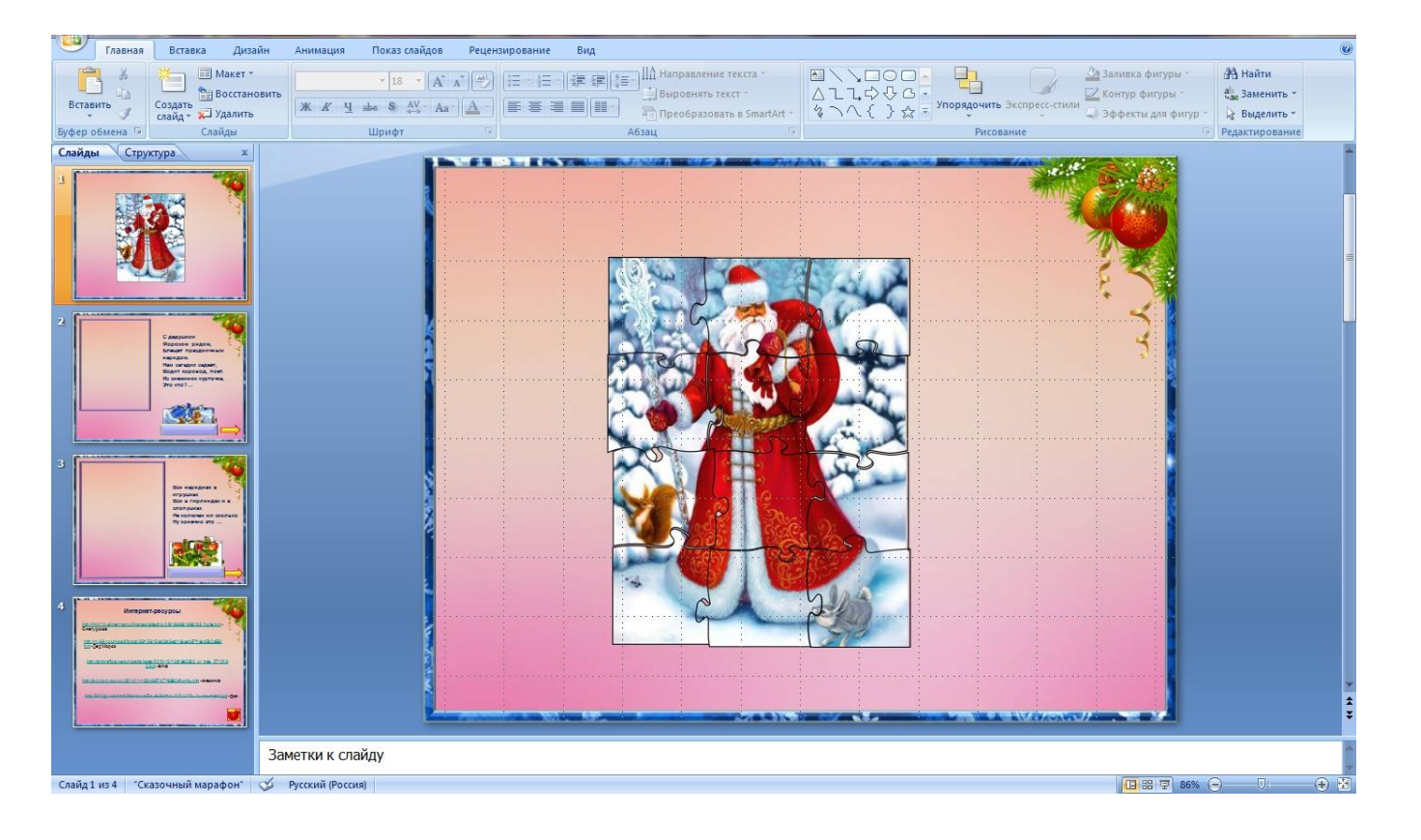

## **Теперь сохраним каждый пазл. Для этого нажимаем на 1 пазл правой кнопкой мыши и нажимаем «Сохранить как**

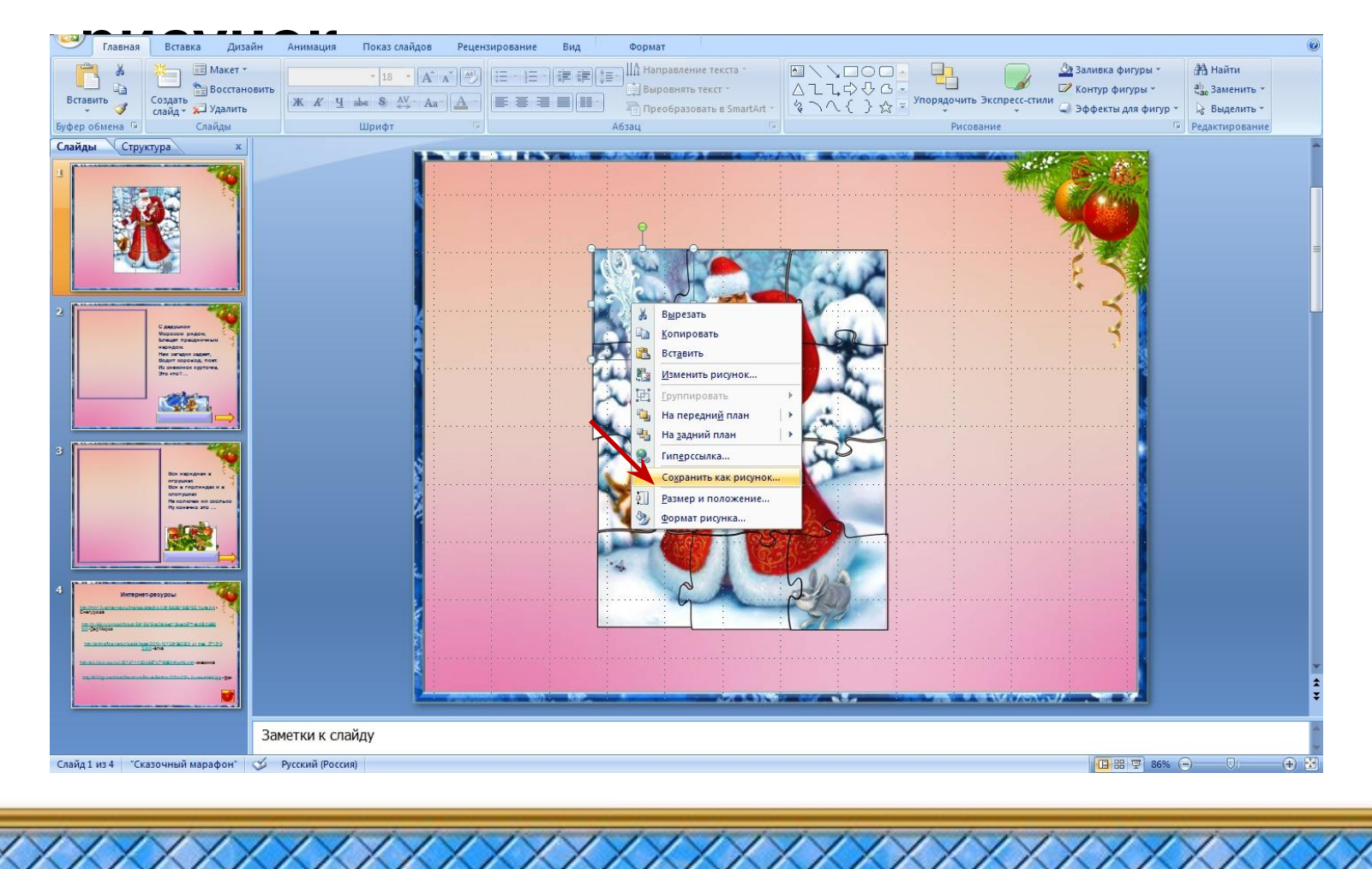

## **Сохраняем пазл как рисунок Portable Network Graphics.Таким образом сохраняем каждый пазл.**

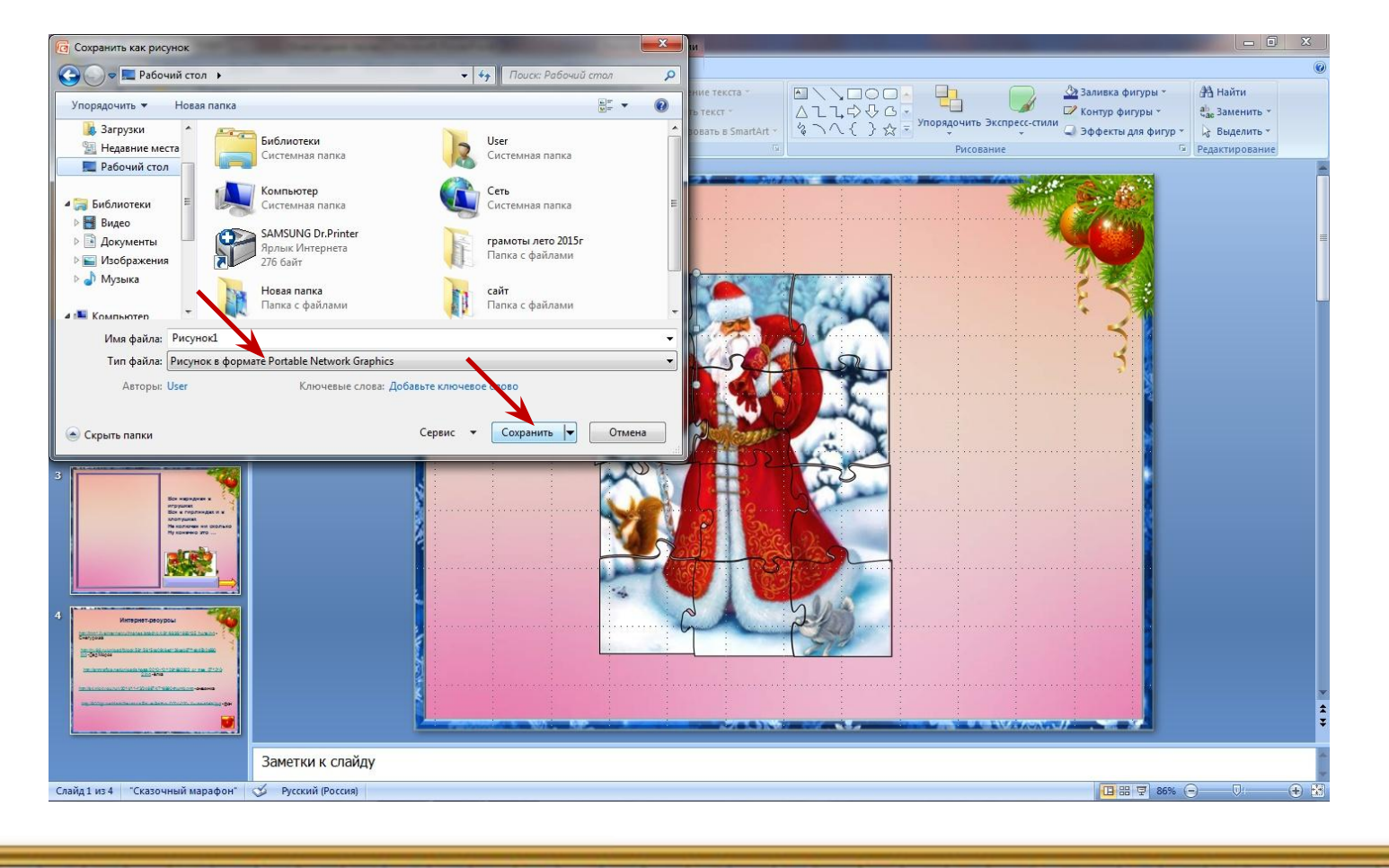

#### **На рабочем столе мы видим, что сохранился каждый отдельный пазл.**

**XXXXXX** 

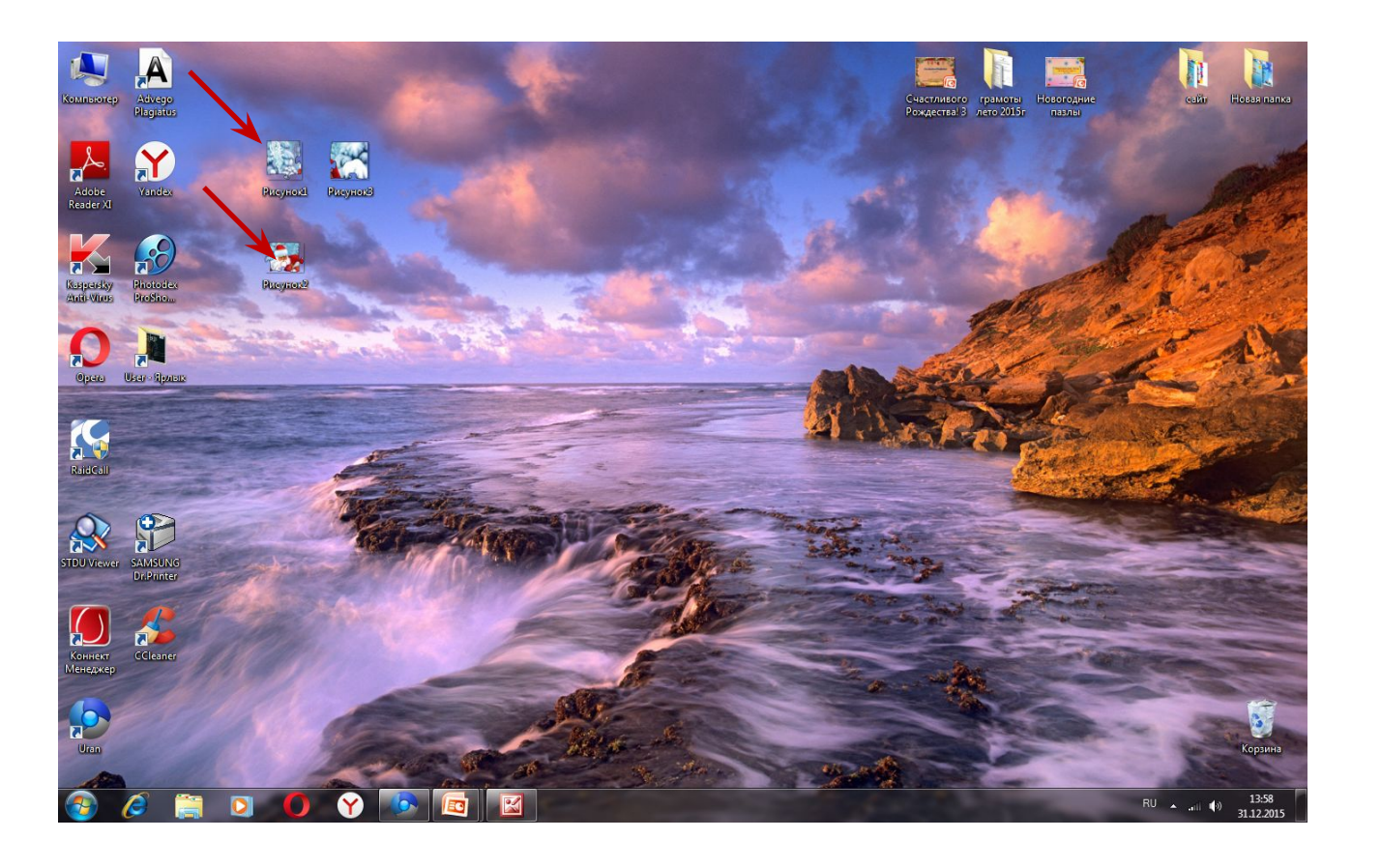

#### **Теперь открываем шаблон презентации с использование макроса Drag&Drop (находится <sup>в</sup> архиве с уроком мастер-класса). Выбираем вставка-рисунок.**

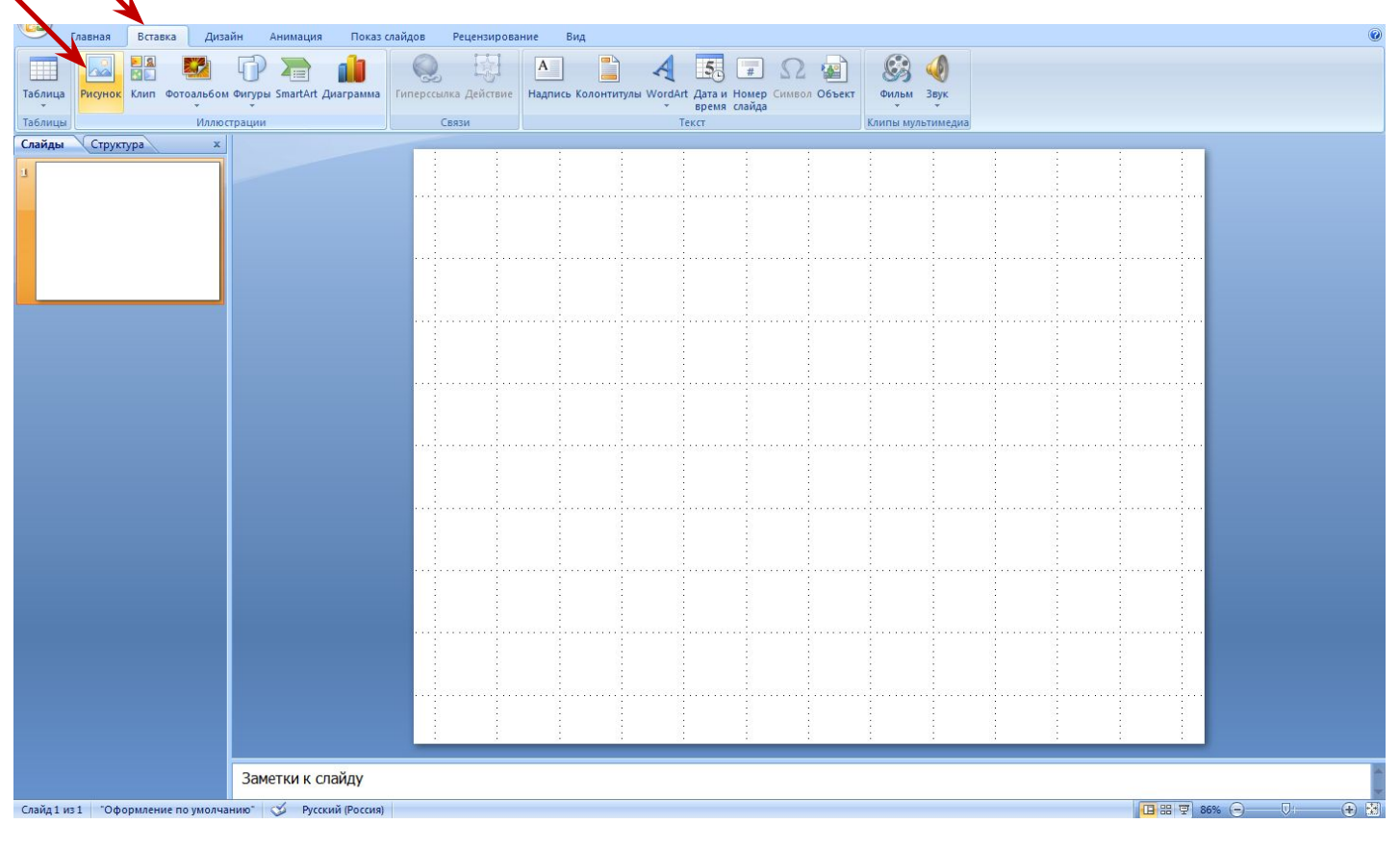

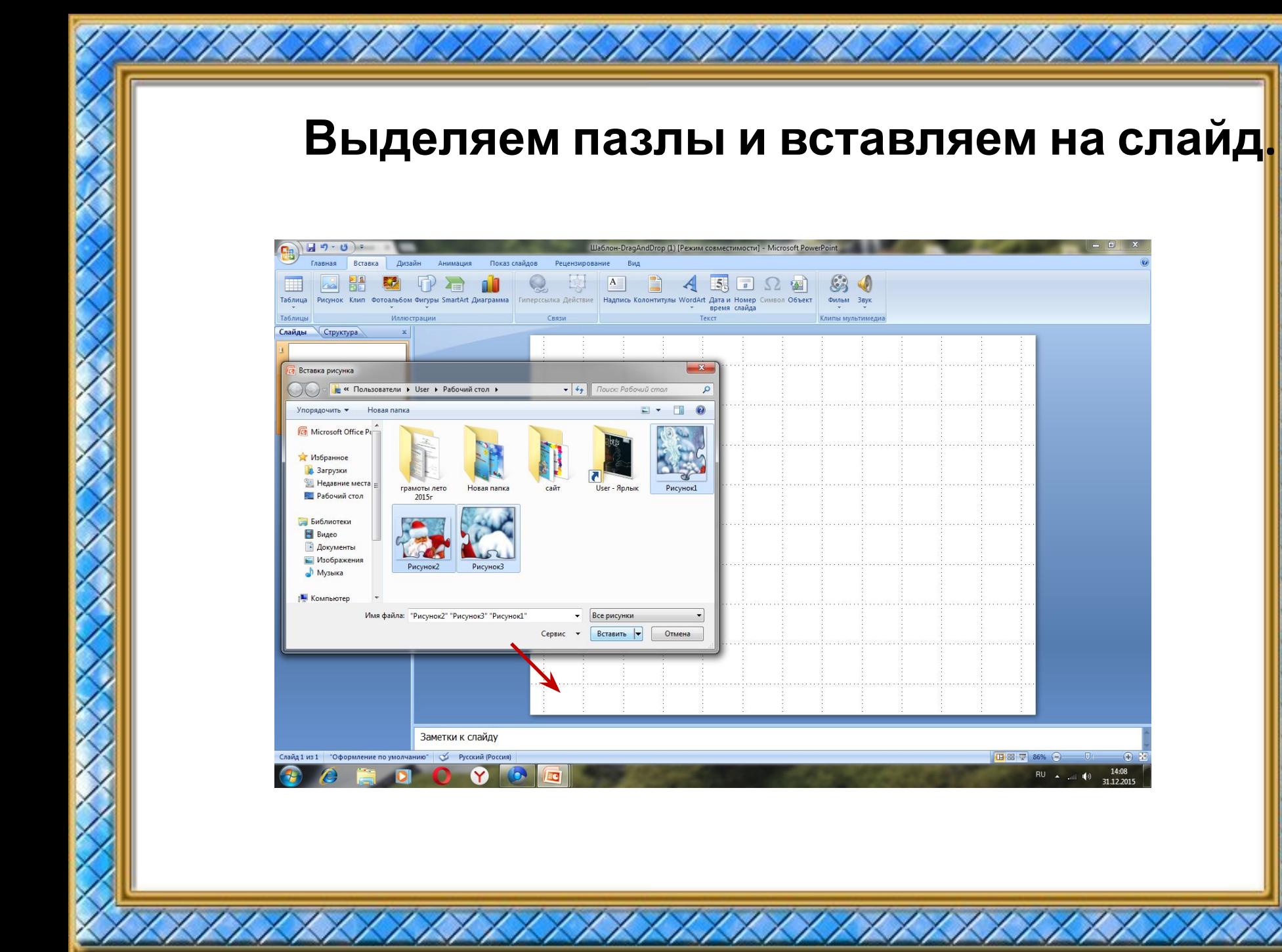

#### **Выделяем один пазл переходим вставкадействие –отмечаем запуск макроса и нажимаем ок. Таким образом задаём действие**

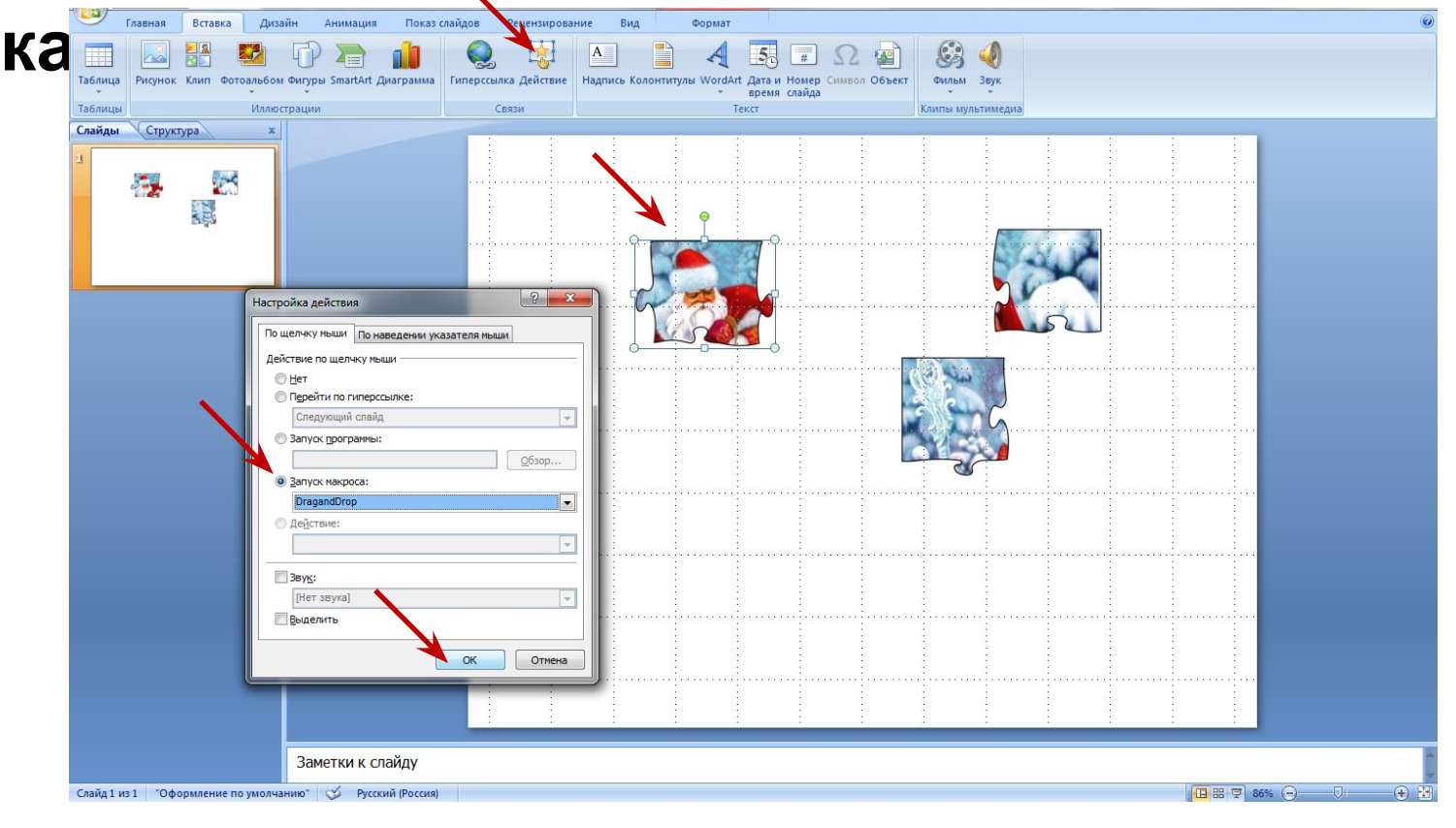

#### **Образец оформления работы. Пазлы можно сложить в коробочку ( коробочку отправляем на передний план). Стараемся пазлы складывать в коробочку не по-порядку. Можно сделать рамочку, где внутри ребята будут**

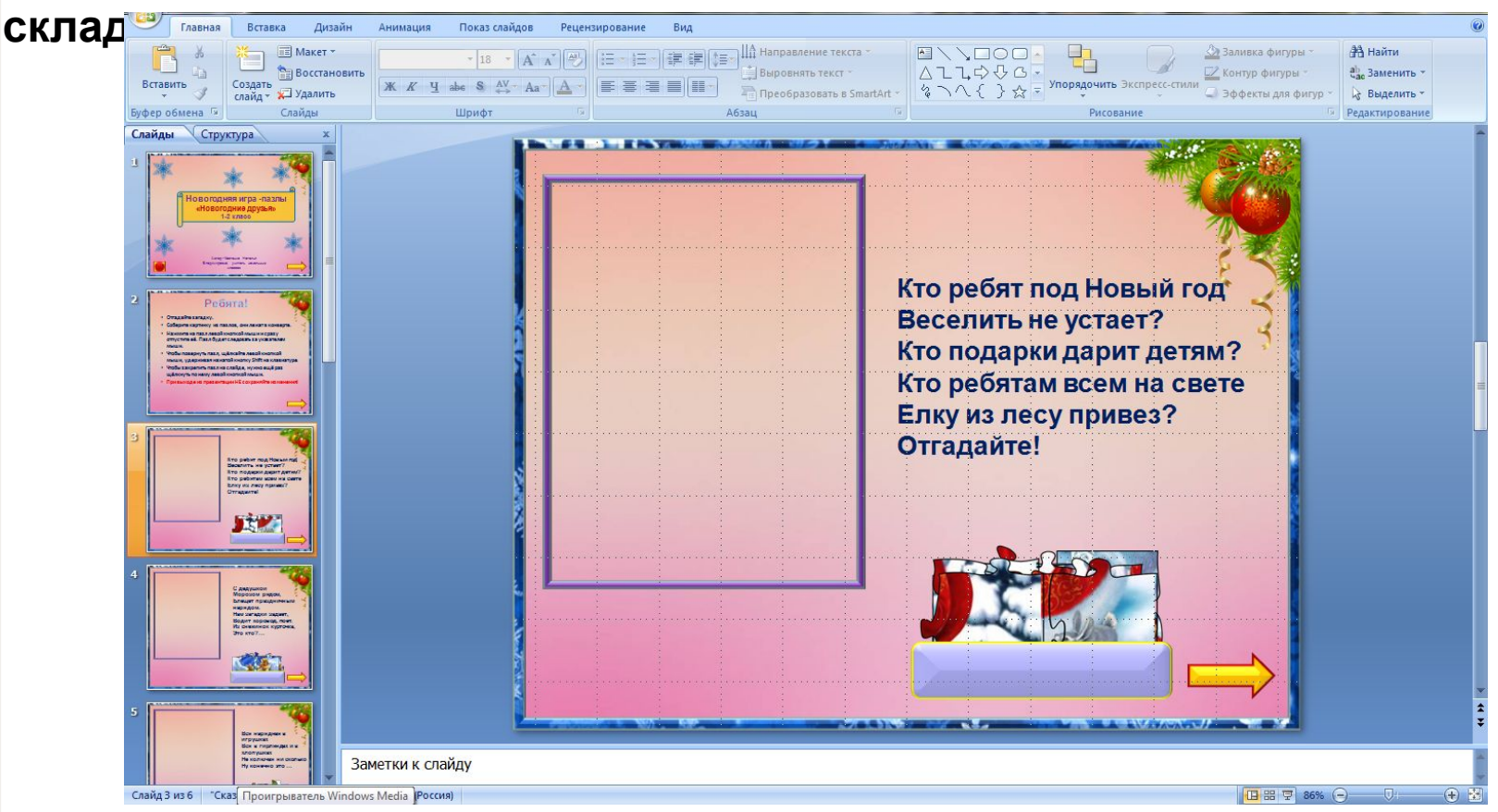